# **OVIDENTIA**

# Mise en place et utilisation du gestionnaire de fichiers

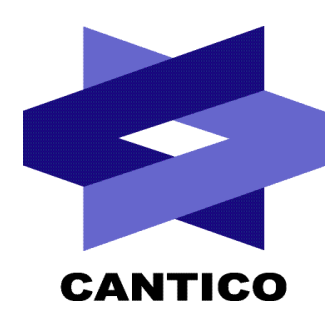

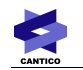

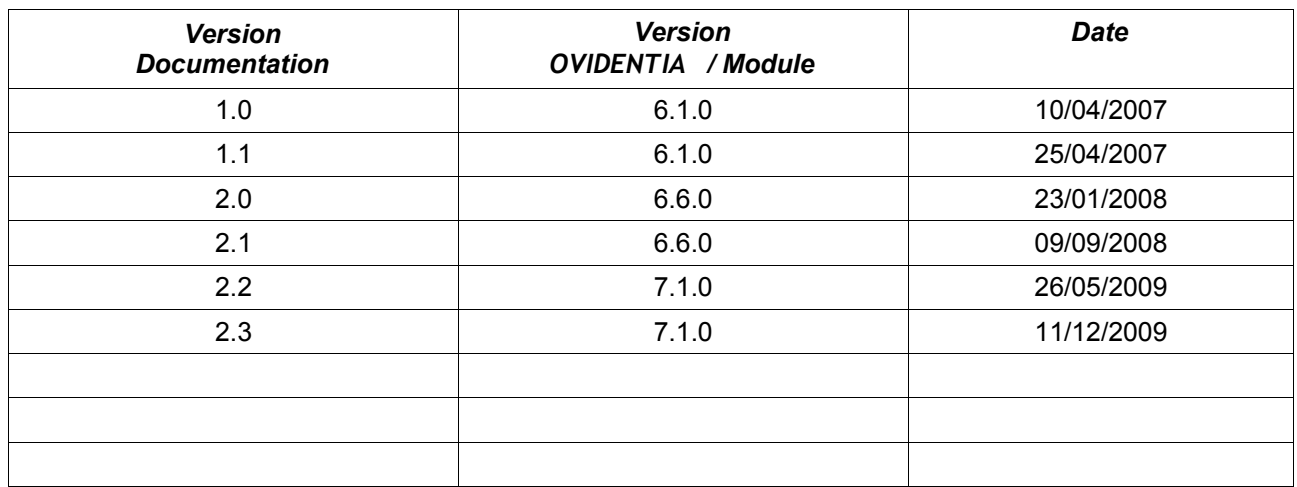

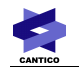

# Table des matières

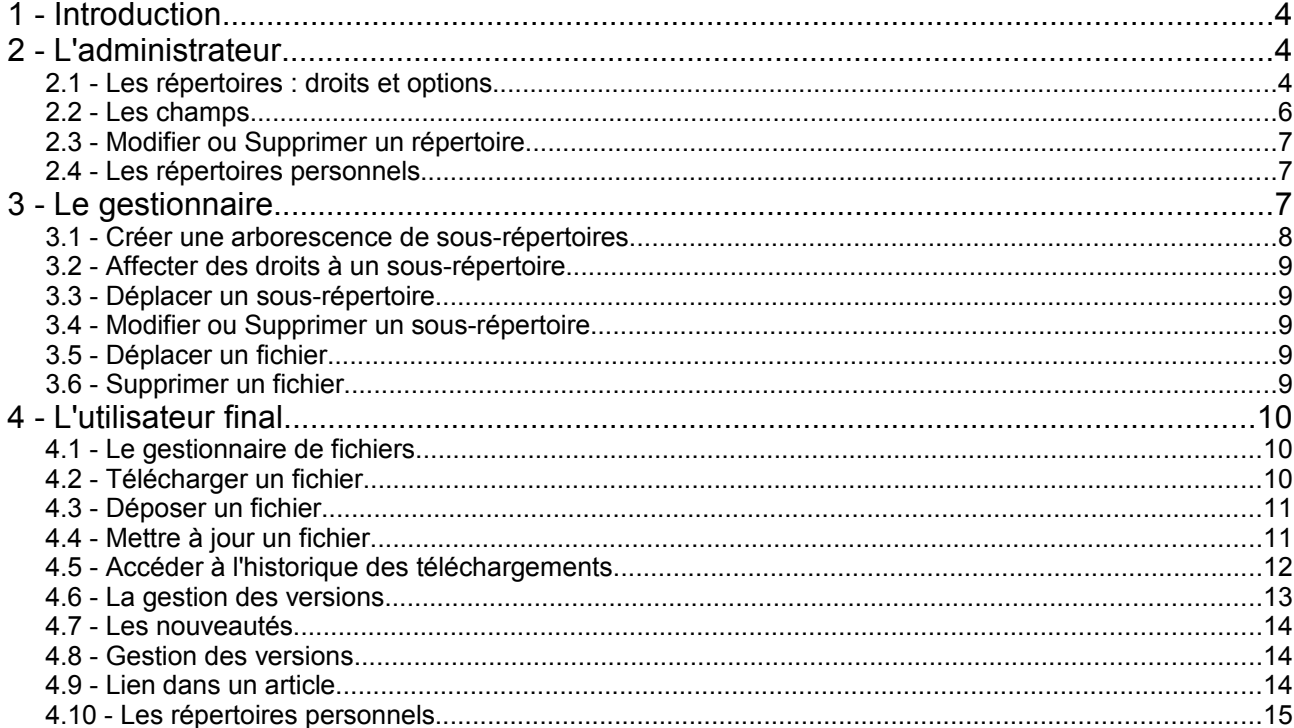

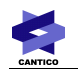

# **1 - Introduction**

Le gestionnaire de fichiers est un espace de téléchargement de fichiers constitué par une arborescence structurée de répertoires. Tous les types de fichiers peuvent y être déposés, ceci afin de fournir aux utilisateurs une bibliothèque de documentations, formulaires, images...

# **2 - L'administrateur**

Les utilisateurs enregistrés sur le portail et appartenant au groupe des administrateurs voient un lien *Gestion de fichiers* dans la section d'Administration. L'administrateur a en charge de créer l'arborescence principale des répertoires et de définir les droits d'accès sur chacun d'eux. L'arborescence va contenir les futurs fichiers et sous-répertoires gérés par les gestionnaires.

# *2.1 - Les répertoires : droits et options*

Dans un premier temps, l'administrateur doit configurer la quantité d'espace disque totale prévue pour le gestionnaire de fichiers dans les options du site : lien *Sites* en section d'Administration.

#### **Création des répertoires parents :**

Lien *Gestion de fichiers* en section d'Administration : l'administrateur créé les répertoires parents (Onglet Ajouter) et définit leurs options. Les options sur ces répertoires seront appliquées à tous leurs fichiers et sous-répertoires.

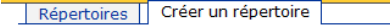

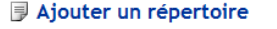

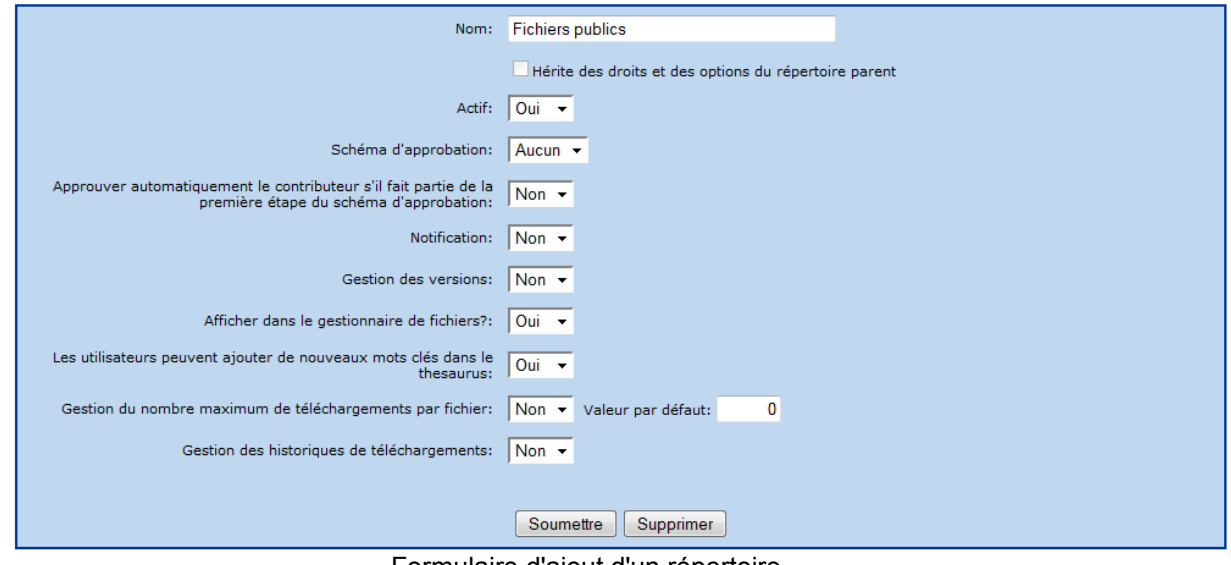

Formulaire d'ajout d'un répertoire

#### **Options lors de la création d'un répertoire :**

**Nom :** nom du répertoire.

**Actif :** active ou non l'utilisation du répertoire. Un répertoire inactif n'est visible que par les administrateurs ; l'accès à ses fichiers est refusé.

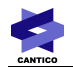

**Schéma d'approbation :** choix du schéma d'approbation. Il sera utilisé pour approuver ou refuser le dépôt d'un nouveau fichier.

**Approuver automatiquement le contributeur s'il fait partie de la première étape du schéma d'approbation :** concerne les schémas d'approbation afin d'éviter qu'un contributeur n'ait à s'auto-approuver.

**Notification :** si activé, un email est envoyé aux utilisateurs enregistrés ayant les droits de notification sur le répertoire dès l'arrivée d'un nouveau fichier ou dès sa modification.

**Gestion des versions :** plusieurs dépôts possibles pour un même fichier et historique des versions.

**Afficher dans le gestionnaire de fichiers :** affiche ou cache le répertoire pour les utilisateurs ayant les droits de téléchargement uniquement. Les droits d'accès sur les fichiers ne changent pas (un lien vers un fichier dans un article sera accessible).

**Les utilisateurs peuvent ajouter de nouveaux mots-clés dans le thésaurus** : si cette option est activée à Oui, les utilisateurs pourront ajouter en saisie libre des mots-clés aux fichiers lors de leur chargement. Si cette option est désactivée, les seuls mots-clés que les utilisateurs pourront associer aux mots-clés seront ceux renseignés dans le Thésaurus. (Voir la documentation consacrée au Thésaurus pour le paramétrage de celui-ci).

**Gestion du nombre maximum de téléchargements par fichier :** Si cette option est activée, chaque fichier ne pourra être téléchargé qu'un nombre de fois défini dans le champ « Valeur par défaut ».

**Gestion des historiques de téléchargements** : Si cette option est activée, OVIDENTIA conservera la liste des utilisateurs enregistrés qui ont téléchargé chaque fichier.

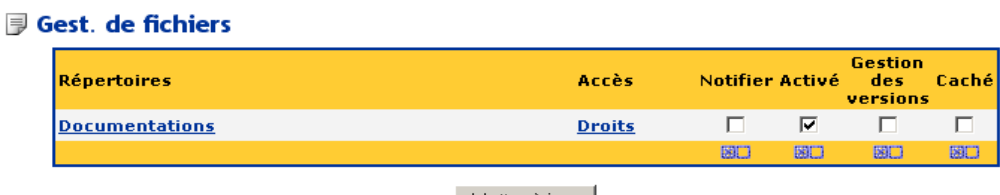

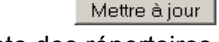

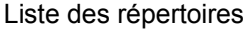

Dans la liste des répertoires en face de chaque répertoire, le lien Droits renvoie sur le paramétrage des droits d'accès.

Rappel : par défaut, les droits d'accès sont uniquement appliqués sur les répertoires, les fichiers et sousrépertoires héritent des droits du répertoire parent.

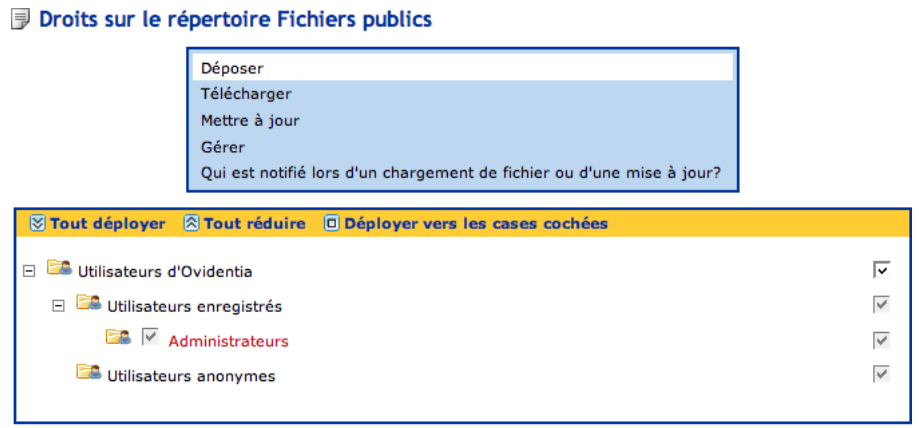

Enregistrer Droits sur un répertoire

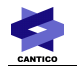

#### **Les droits sur un répertoire :**

- **Déposer :** donne la possibilité de déposer de nouveaux fichiers dans le répertoire
- **Télécharger :** accès au téléchargement des fichiers de ce répertoire
- **Mettre à jour :** donne la possibilité de mettre à jour un fichier (gestion des versions activée ou non)
- Gérer : définit les utilisateurs gestionnaires (droits de suppression des fichiers, création des sousrépertoires ...)
- **Qui est notifié lors d'un chargement de fichier ou d'une mise à jour ?** : définit les utilisateurs qui seront notifiés par mail si cette fonction a été activée dans les paramètres du Répertoire.

Remarque : depuis la version 6.6.0, l'administrateur peut ajouter des répertoires depuis l'interface utilisateur. Les options et droits sur ces répertoires sont les mêmes que pour les répertoires créés depuis la section Administration.

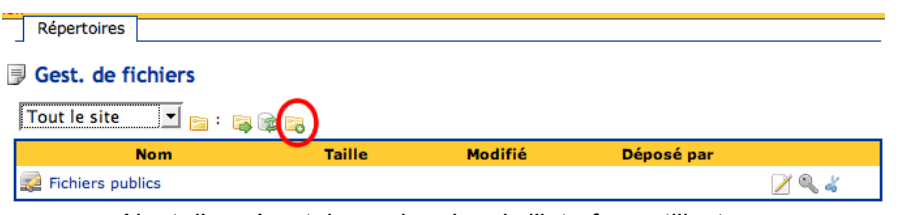

Ajout d'un répertoire racine depuis l'interface utilisateur

#### *2.2 - Les champs*

Les champs d'un répertoire sont des méta-données disponibles lors du dépôt d'un fichier afin d'ajouter des informations sur celui-ci.

**Ajouter un champ :** clic sur le répertoire voulu, onglet *Champs* puis onglet *Ajouter*.

#### Ajouter un champ

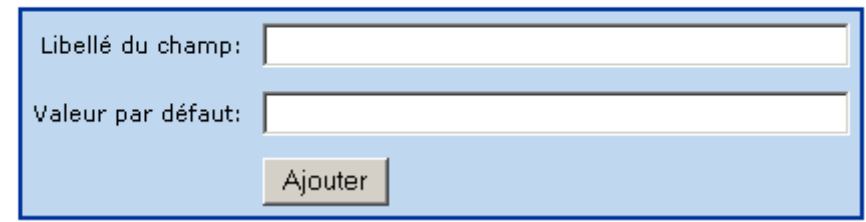

Formulaire d'ajout d'un champ

#### **Champs existants et disponibles dans les informations de chaque fichier :**

**Description** Mots clés Taille (renseigné automatiquement) Créé (renseigné automatiquement) Chargé par (renseigné automatiquement) Modifié (renseigné automatiquement) Modifié par (renseigné automatiquement)

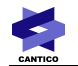

### *2.3 - Modifier ou Supprimer un répertoire*

Pour modifier ou supprimer un répertoire, le gestionnaire peut soit cliquer sur le nom du répertoire dans la liste des répertoires (côté Administration), soit cliquer sur le pictogramme « Éditer » (1) (côté Utilisateur). Il accède alors au formulaire d'édition du répertoire. Ce formulaire est identique au formulaire de création d'un sous-répertoire à une différence près : il comprend le bouton « Supprimer ».

En cliquant sur le bouton « Supprimer », un écran de confirmation apparaît, rappelant que tous les sousrépertoires et fichiers contenus dans ce répertoire seront supprimés.

Si vous cliquez sur « Oui » par erreur sur cet écran de confirmation, il n'y a aucun moyen de récupérer les contenus supprimés.

### *2.4 - Les répertoires personnels*

L'administrateur peut permettre à chaque utilisateur enregistré d'avoir un répertoire personnel servant d'espace de dépôt privé. Les répertoires personnels se confondent avec les répertoires créés par l'administrateur dans le gestionnaire de fichiers.

L'activation des répertoires s'effectue par groupes d'utilisateurs dans les options de groupes (lien *Groupes* en section d'Administration puis onglet *Options*) :

| <b>Options</b><br>Ensembles de groupes<br>Groupes | <b>Profils</b>                   |     |     |                     |                                      |
|---------------------------------------------------|----------------------------------|-----|-----|---------------------|--------------------------------------|
| <b>Options</b>                                    |                                  |     |     |                     |                                      |
| <b>Groupes</b>                                    | <b>Messagerie Notes Contacts</b> |     |     | Agenda<br>personnel | <b>Espace</b><br>disque<br>personnel |
| Utilisateurs enregistrés                          |                                  | 1∽  | ∣⊽  | 1∽                  |                                      |
| Utilisateurs enregistrés > Administrateurs        |                                  | ⊽   | lv  | ⊽                   |                                      |
|                                                   | BID                              | BID | BID | BID                 | BID                                  |

Mettre à jour Options de groupes

#### Remarque :

L'administrateur peut configurer la quantité d'espace disque total prévue pour les répertoires personnels dans les options du site : lien *Sites* en section d'Administration.

# **3 - Le gestionnaire**

Le gestionnaire est celui à qui on a affecté le droit *Gérer* sur au moins un répertoire.

Tout comme l'utilisateur final, le gestionnaire accède au gestionnaire de fichiers depuis le lien *Gestion de fichiers* en section Utilisateur. Il retrouve alors l'arborescence des répertoires créés par les administrateurs. Un clic sur un répertoire permet de connaître les fichiers qui y sont présents. Plusieurs informations sont affichées : taille, date de modification, auteur, hits (nombre de visites) et numéro de version si la gestion des versions est activée.

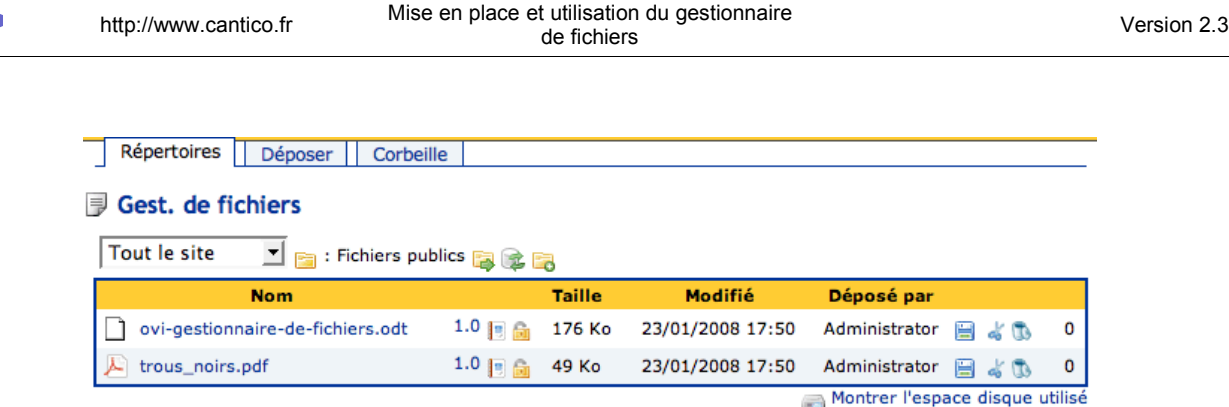

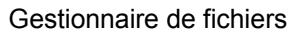

# *3.1 - Créer une arborescence de sous-répertoires*

Un gestionnaire peut recréer une arborescence à l'intérieur des répertoires parents dont il a les droits de gestion.

Pour ajouter un sous-répertoire, il faut se trouver dans son répertoire parent et cliquer sur le pictogramme . Il permet d'accéder au formulaire ci-dessous.

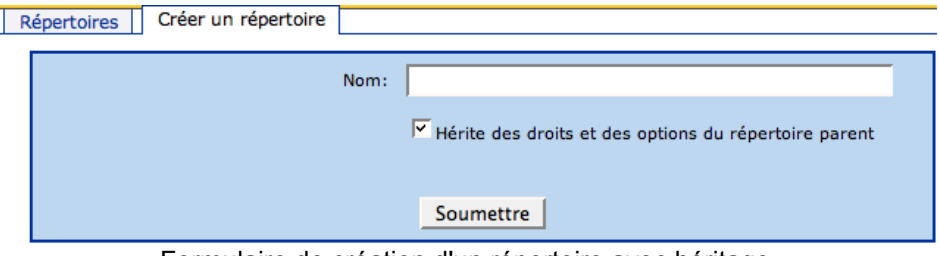

Formulaire de création d'un répertoire avec héritage

Si le gestionnaire décoche la case « Hérite des droits et des options du répertoire parent », le formulaire se développe comme suit :

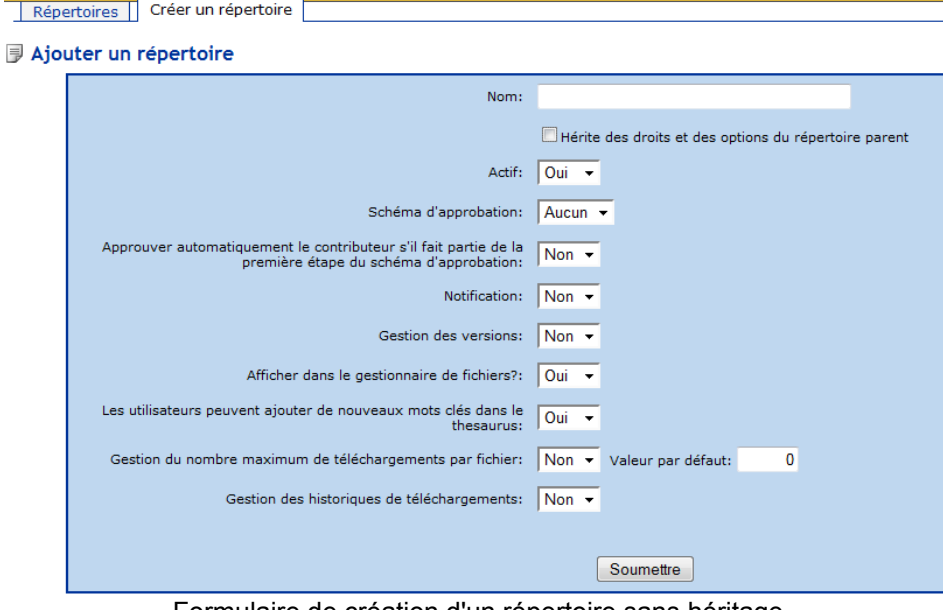

Formulaire de création d'un répertoire sans héritage

Í.

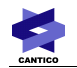

Les options sont les mêmes que celles d'un répertoire racine.

### *3.2 - Affecter des droits à un sous-répertoire*

Ce cas ne se présente bien évidemment que pour les sous-répertoires sans héritage.

Pour affecter des droits à un sous-répertoire, il suffit de cliquer sur le pictogramme . Le gestionnaire accède alors à la même liste de droits que pour un répertoire racine.

#### *3.3 - Déplacer un sous-répertoire*

Que le sous-répertoire ait hérité des droits de son parent ou non, il est possible de le déplacer au sein du répertoire racine auquel il appartient.

Pour déplacer un sous-répertoire, il faut cliquer sur le pictogramme « Couper » («) afin de « couper » le répertoire. L'icône est alors remplacée par l'icône « Coller » (<sup>3</sup>). Après navigation dans les autres répertoires, durant laquelle le répertoire coupé vous aura « suivi », un clic sur cette icône va déplacer le répertoire dans le répertoire courant.

#### *3.4 - Modifier ou Supprimer un sous-répertoire*

Pour modifier supprimer un sous-répertoire, le gestionnaire doit cliquer sur le pictogramme « Éditer » (4). Il accède alors au formulaire d'édition du sous-répertoire. Ce formulaire est identique au formulaire de création d'un sous-répertoire à une différence près : il comprend le bouton « Supprimer ».

Il permet par ailleurs de modifier l'héritage de droits en le supprimant ou en le rétablissant, et de modifier les options.

En cliquant sur le bouton « Supprimer », un écran de confirmation apparaît, rappelant que tous les sousrépertoires et fichiers contenus dans ce répertoire seront supprimés.

Si vous cliquez sur « Oui » par erreur sur cet écran de confirmation, il n'y a aucun moyen de récupérer les contenus supprimés.

#### *3.5 - Déplacer un fichier*

Pour déplacer un fichier, le gestionnaire doit cliquer sur le pictogramme « Couper » (4) afin de « couper » le fichier. L'icône est alors remplacée par l'icône « Coller » (**b**). Après navigation dans les autres répertoires, durant laquelle le fichier coupé vous aura « suivi », un clic sur cette icône va déplacer le fichier dans le répertoire courant.

#### *3.6 - Supprimer un fichier*

La suppression d'un fichier est le rôle du gestionnaire. Pour cela, il faut cliquer sur l'icône corbeille à côté du nom du fichier  $(\mathbb{C})$ . Il n'est pas utile de verrouiller le fichier avant cette opération.

Un fichier supprimé passe d'abord par la Corbeille avant d'être totalement effacé du serveur.

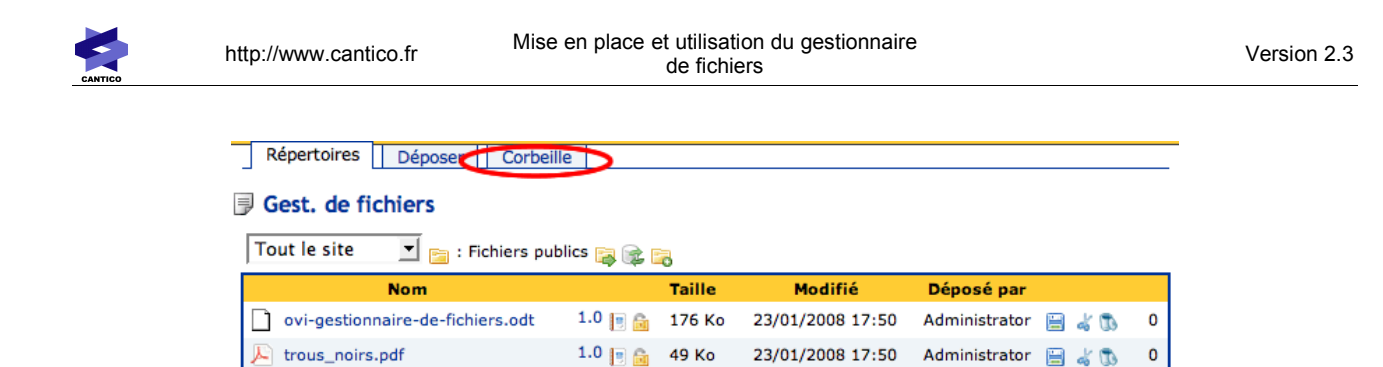

L'onglet Corbeille, visible par les Gestionnaires

Montrer l'espace disque utilisé

A partir du moment où un fichier est dans la Corbeille, il n'est plus accessible par les utilisateurs nongestionnaires : ils ne peuvent faire de liens pointant vers ce fichier, et les liens existants se transforment en texte simple.

En supprimant un fichier, on supprime toutes ses versions si la gestion des versions était activée.

Pour totalement effacer le fichier, il faut aller dans la Corbeille, le sélectionner, et cliquer sur « Supprimer ».

Cliquer sur « Restaurer » remettra les fichiers sélectionnés (et toutes les éventuelles versions) dans les répertoires d'où ils ont été supprimés, permettant d'annuler une erreur de manipulation.

Cliquer sur « Supprimer » effacera définitivement les fichiers.

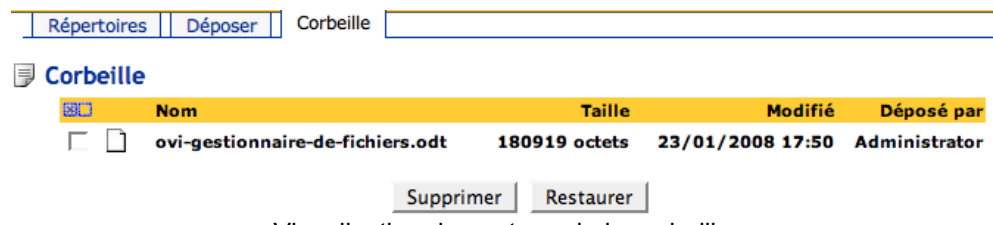

Visualisation du contenu de la corbeille

# **4 - L'utilisateur final**

#### *4.1 - Le gestionnaire de fichiers*

Il est accessible depuis le lien *Gestion de fichiers* en section Utilisateur. Tous les répertoires visibles (droit Télécharger) par l'utilisateur y sont référencés.

Il suffit de cliquer sur un nom de répertoire pour entrer dans celui-ci et visualiser ses fichiers et sousrépertoires.

Les informations affichées : taille, date de modification, auteur et numéro de version si la gestion des versions est activée.

#### *4.2 - Télécharger un fichier*

En cliquant sur le pictogramme **H**, on peut télécharger le fichier concerné.

Il est également possible de cliquer sur le nom du fichier pour ouvrir une fenêtre pop-up qui comportera toutes les informations détaillées sur le fichier, ainsi qu'un lien de téléchargement.

**Description** Mots clés Taille (renseigné automatiquement) Créé (renseigné automatiquement)

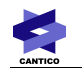

Chargé par (renseigné automatiquement) Modifié (renseigné automatiquement) Modifié par (renseigné automatiquement)

### *4.3 - Déposer un fichier*

Quiconque a les droits *Ajouter* sur un répertoire pourra déposer un fichier.

Depuis l'onglet *Déposer*, on peut ajouter un fichier au répertoire courant. Il faut donc au préalable s'être placé dans le bon répertoire avant l'opération de dépôt.

Il est possible de charger plusieurs fichiers en utilisant le lien « Joindre un autre fichier ».

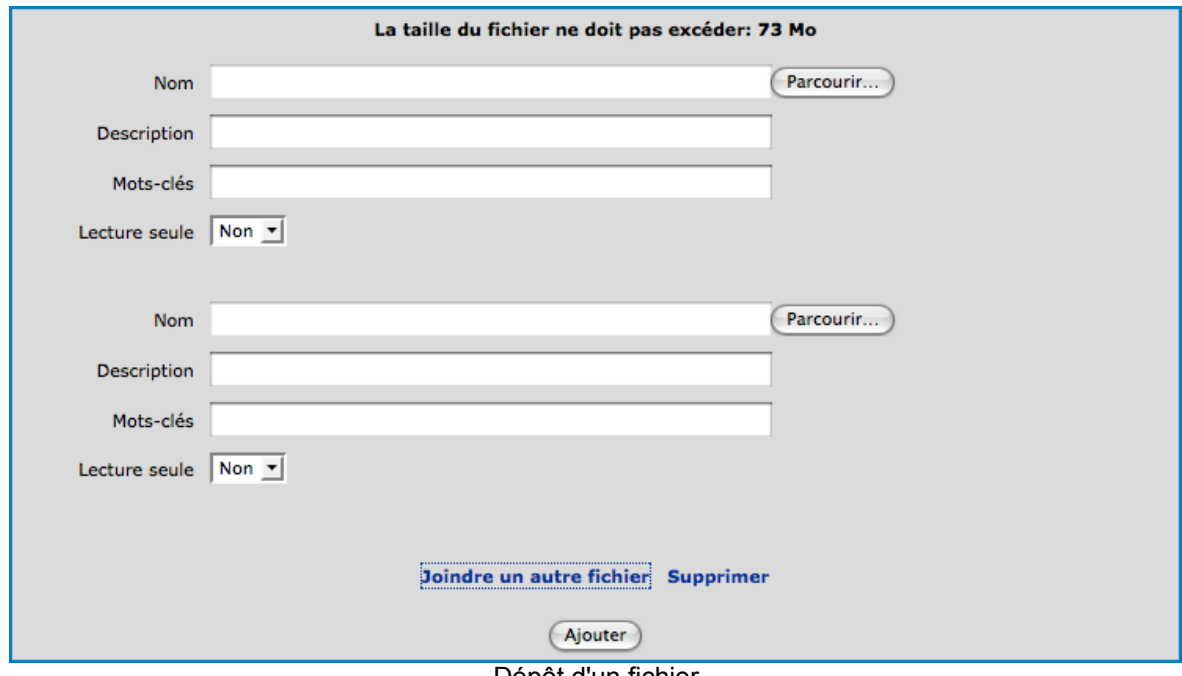

Dépôt d'un fichier

Options de chargement :

**Nom :** nom du fichier

**Description :** description du fichier

**Mots clés :** mots clés séparés par des espaces (utiles pour le moteur de recherche d'OVIDENTIA)

**Lecture seule :** le fichier sera verrouillé dès le départ et ne fonctionnera pas en gestion des versions (les icônes propres à la gestion des versions seront donc inaccessibles).

Remarque :

D'autres méta-données peuvent être affichées dans le formulaire si l'administrateur a créé des champs.

# *4.4 - Mettre à jour un fichier*

Quiconque a les droits « Mettre à jour » sur un répertoire pourra modifier un fichier.

L'opération se réalise en cliquant sur le nom du fichier dans la liste et en utilisant le formulaire de dépôt cidessous :

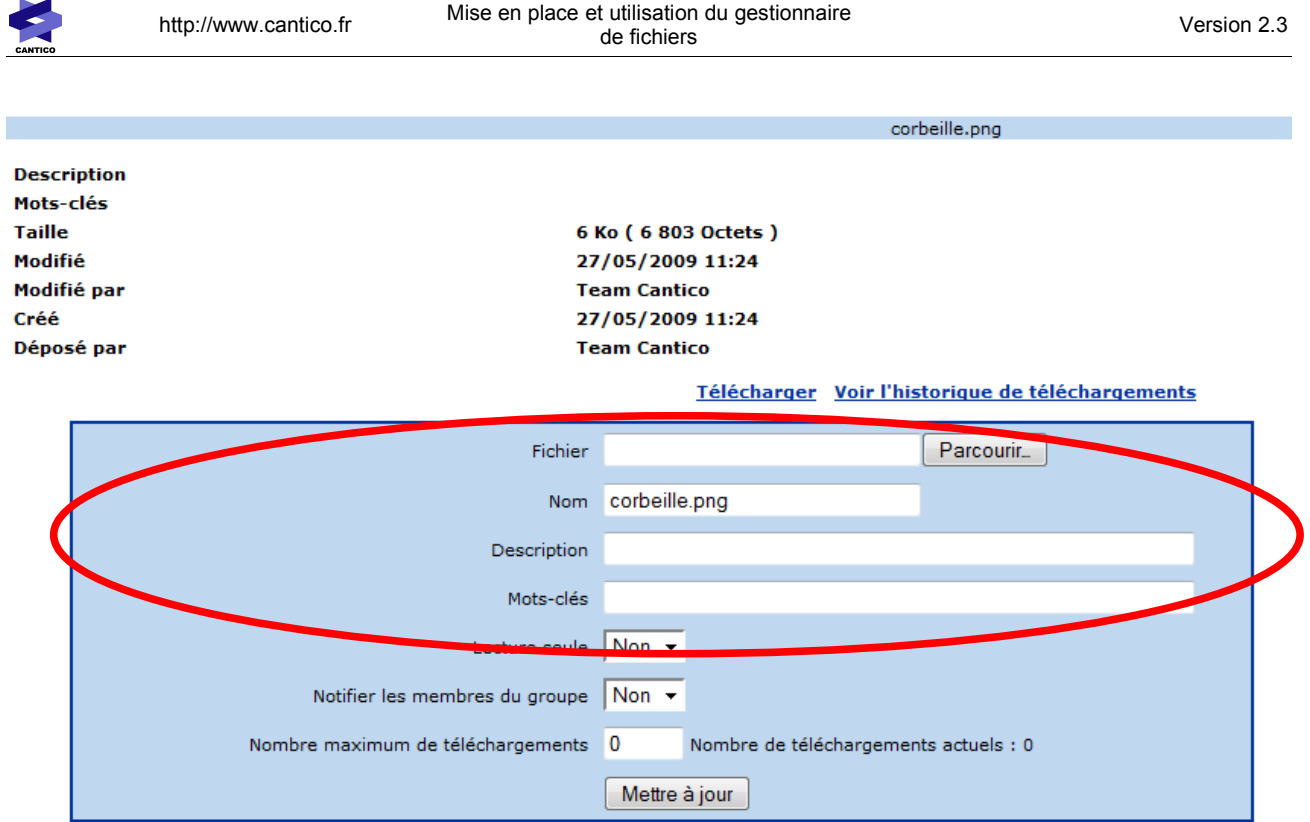

Mise à jour d'un fichier

Il est également possible à cette occasion de changer le nom du fichier : attention toutefois à ne pas changer l'extension sous peine de rendre le fichier inutilisable.

Les autres champs permettent de mettre à jour la description, les mots-clés et tous les champs additionnels qui auraient pu être mis en place sur le répertoire de fichiers, ainsi que de passer le fichier en lecture seule et éventuellement de provoquer l'envoi d'une notification pour les utilisateurs définis dans les droits comme pouvant les recevoir.

Le nombre maximum de téléchargements, le nombre de téléchargement actuel et l'historique de téléchargement ne sont accessibles qu'aux utilisateurs bénéficiant du droit de gestion sur le répertoire, et si ces options sont activées sur le répertoire.

# *4.5 - Accéder à l'historique des téléchargements*

Si la gestion des historiques de téléchargement est activé sur le répertoire, en affichant le détail des informations du fichier, un lien figure dans la fenêtre pour accéder à cet historique.

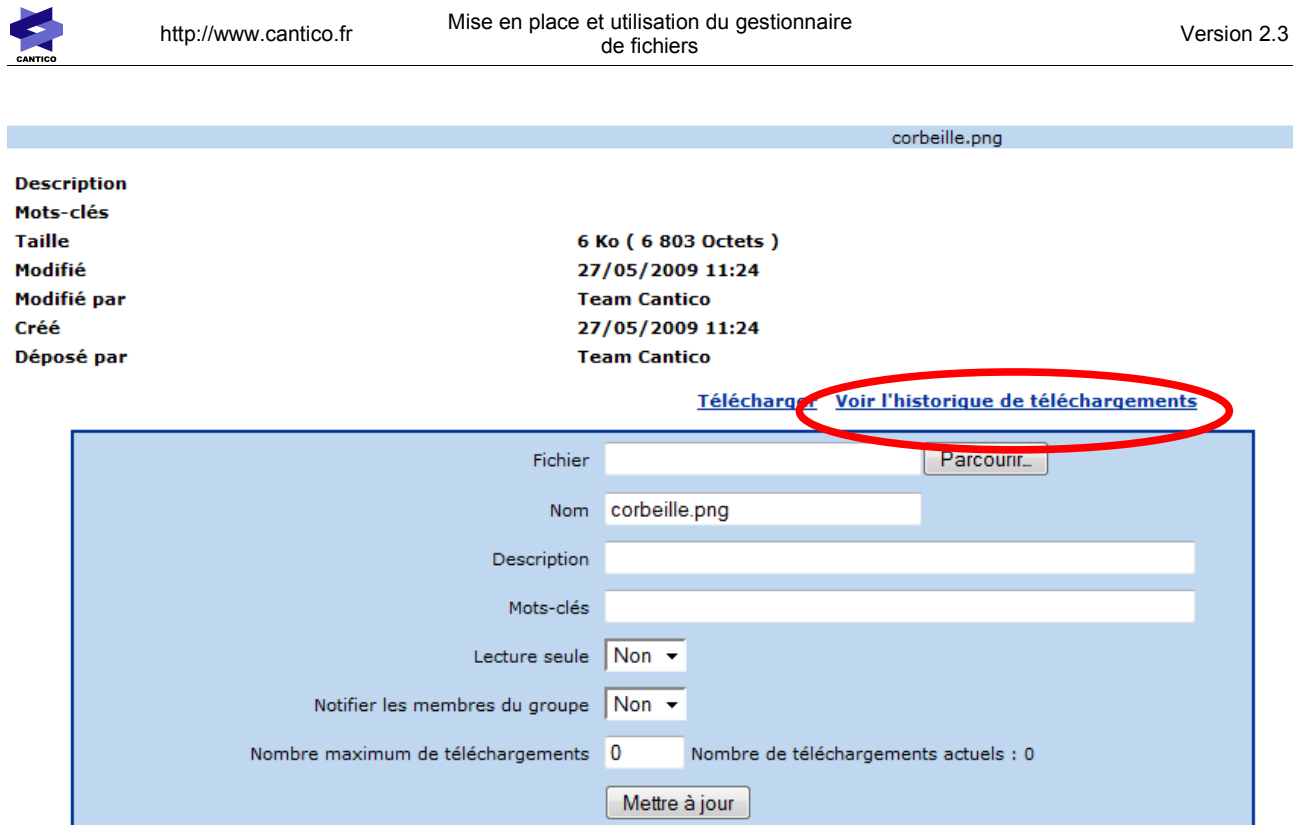

# *4.6 - La gestion des versions*

Quiconque a le droit *Mettre à jour* sur un répertoire pourra modifier un fichier. La gestion des versions permet de garder un historique des versions des fichiers. Cette opération n'est disponible que si l'administrateur a activé la gestion des versions.

Pour effectuer une mise à jour d'un fichier, il faut commencer par le verrouiller afin qu'aucune autre personne ne puisse faire de manipulation en même temps. Il faut pour cela cliquer sur l'icône de « cadenas » à côté du nom de fichier (**iii**). Une fenêtre s'ouvre et propose de placer un commentaire sur cette opération. Le commentaire sera visible dans le log (historique des opérations) du fichier comme une étape de verrouillage.<br>Répertoire: Répertoire 1

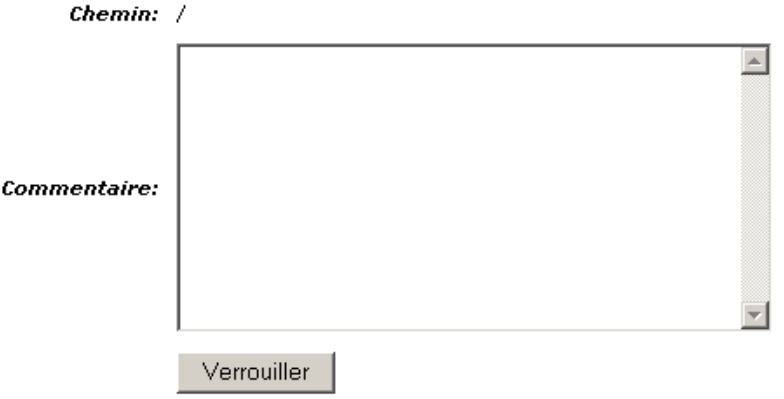

Renseignement des commentaires de verrouillage

Après réactualisation (automatique pour l'utilisateur qui effectue le verrouillage) du gestionnaire de fichier, une icône « cadenas verrouillé » (**b)** remplace l'ancienne icône de verrouillage tandis qu'une icône ( $\bullet$ ) permet de déposer une nouvelle version du fichier.

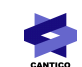

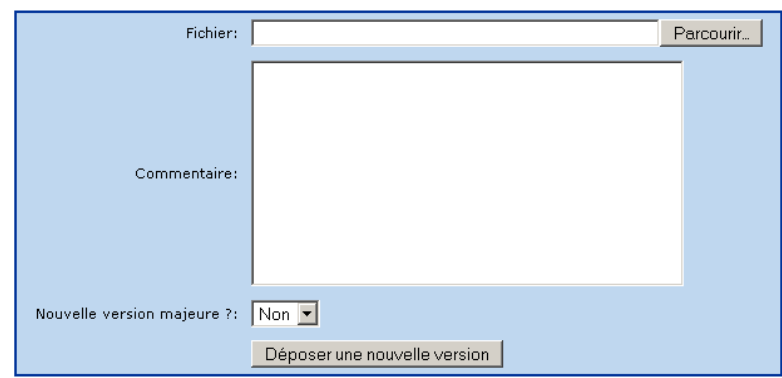

Dépôt d'un fichier en gestion des versions

#### **Option version majeure :**

A chaque dépôt d'une nouvelle version, on doit préciser sur la version est majeure ou pas.

Si on était à la version 1.3 du fichier, une version majeure serait la 2.0. Une version non majeure serait la 1.4.

# *4.7 - Les nouveautés*

Le lien *Nouveautés* en section Utilisateur est une page où sont recensées toutes les dernières publications visibles pour l'utilisateur. On retrouvera les nouveaux articles, les contributions aux forums, les fichiers du gestionnaire de fichiers, les événements de l'agenda et les messages.

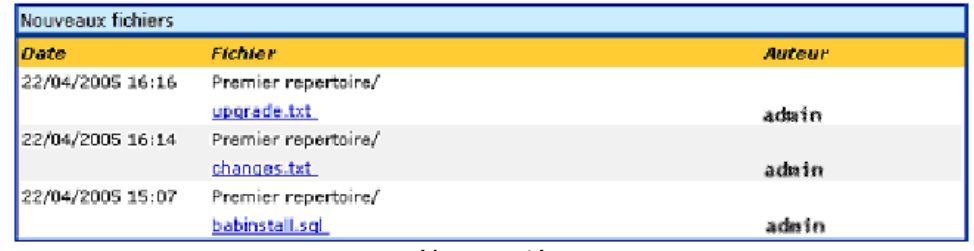

Nouveautés

# *4.8 - Gestion des versions*

Il est possible de télécharger toutes les versions d'un fichier en cliquant sur son numéro de version dans la liste des fichiers.

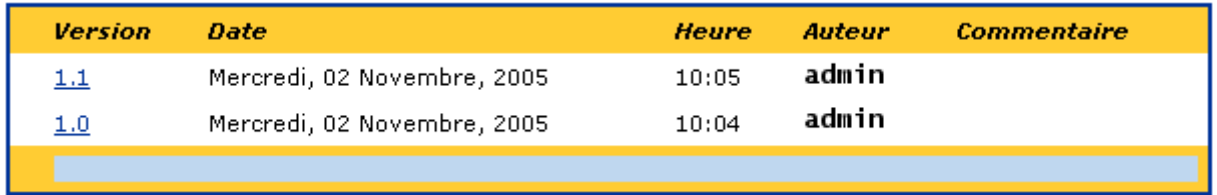

Liste des versions

# *4.9 - Lien dans un article*

Un article peut contenir un lien vers un fichier du gestionnaire de fichiers.

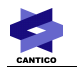

Pour se faire, il faut utiliser l'icône prévue à cet effet dans l'éditeur wysiwyg ( $\Box$ ).

Remarque :

Les droits d'accès aux fichiers ne changent pas lorsqu'ils sont ajoutés dans un article. Une personne qui n'aurait pas les droits de téléchargement du fichier verra le lien dans l'article sans pouvoir cliquer dessus.

### *4.10 - Les répertoires personnels*

Chaque utilisateur enregistré peut avoir un répertoire personnel servant d'espace de dépôt privé. Un répertoire personnel se confond avec les répertoires créés par l'administrateur dans le gestionnaire de fichiers.

Exemple :

Tous les fichiers déposés à la racine du gestionnaire de fichiers sont des fichiers présents dans le répertoire personnel de l'utilisateur. Ces fichiers ne seront pas accessibles par d'autres utilisateurs.